# **MB25 – Formulieren**

Hier beschrijven we hoe u formulieren moet aanmaken in Mobi33.

Anders dan de observaties worden de formulieren niet verstuurd naar Soft33 maar worden deze vanuit de webserver naar het emailadres van de verstrekker en indien gewenst naar het emailadres van de groepsverantwoordelijke verzonden.

In feite dient een formulier om uzelf of de groepsverantwoordelijke te melden dat er een verandering bij de patiënt is.

Dit kan zijn:

- een nieuwe Katzschaal
- een nieuw doktersvoorschrift
- een nieuwe technische verstrekking
- een palliatieve aanvraag

U heeft de mogelijkheid om een foto van het voorschrift te maken, zo hoeft u niet alle gegevens in te typen. U kan ook een aanvulling meesturen om meer uitleg over het formulier mee te delen.

Eenmaal de email ontvangen kan u, of de verantwoordelijke, aan de hand van deze informatie in Soft33 het nodige doen. Bijvoorbeeld een nieuwe Katz maken deze via MyCareNet verzenden en inbrengen in Soft33 zodat bij een nieuwe publicatie de zorgen zijn opgenomen in de rittenlijst.

Hoe te werk gaan:

Er zijn twee mogelijkheden, het is een bestaande patiënt of het betreft een nieuwe patiënt nog niet gekend in het programma Soft33.

- Bij een bestaande kan u klikken op de patiënt in de rittenlijst en klik dan op formulier

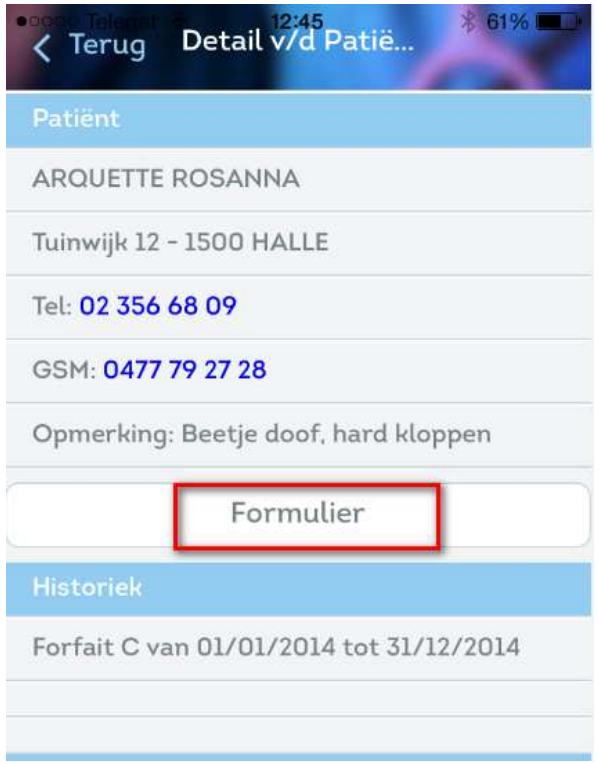

#### - U ziet nu het volgend scherm

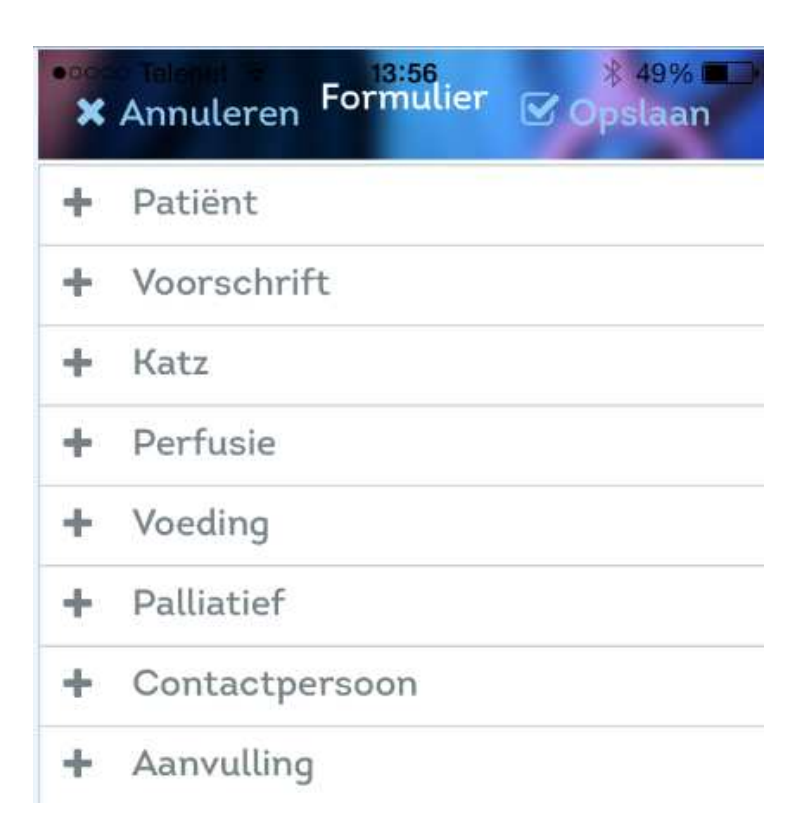

- Kies het formulier dat u wil maken en vul dit in en sla op Vergeet niet dat u steeds een foto kan maken, deze wordt aan de mail bevestigd.

- Indien het een nieuwe patiënt betreft
- kies in Mobi33 de optie "Menu" en klik op formulieren

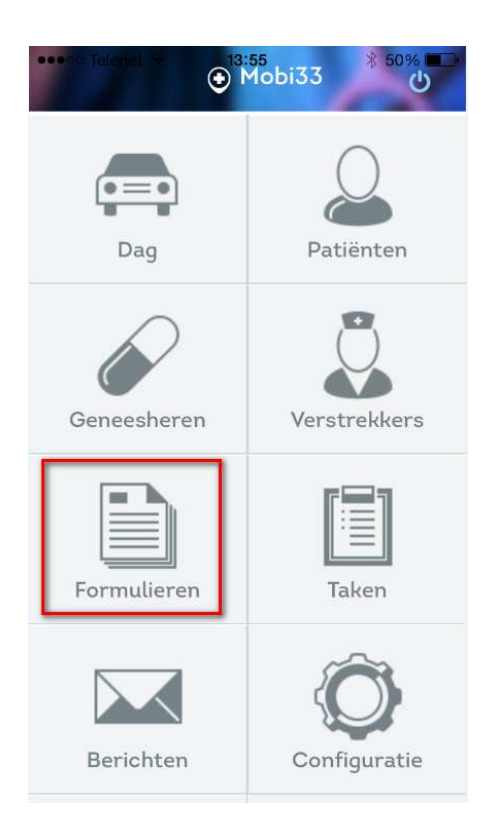

- Vul de gegevens van de patiënt in of neem een foto van het vignet.

- Kies het formulier dat u wil maken en vul dit in en sla op

Vergeet niet dat u steeds een foto kan maken, deze wordt aan de mail bevestigd.

Regelmatig wordt uw Mobi33 gesynchroniseerd met de webserver (ingesteld op 60 min) U kan om zelf een synchronisatie forceren door te klikken op "Sync" in het menu DAG.

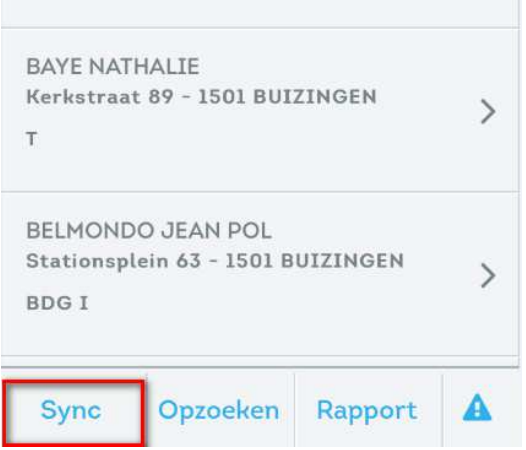

#### Klik nu op:

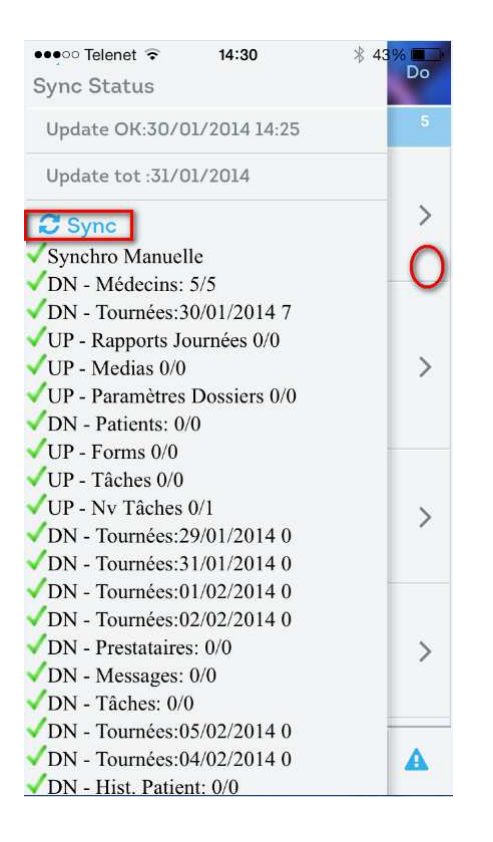

Om dit venster te sluiten klik gewoon naast dit venster.

Eenmaal op de webserver aangekomen zal deze zien dat er nieuwe formulieren zijn aangemaakt en worden deze dadelijk verstuurd naar uw emailbox.

<sup>0</sup>: ■Voorschrift\_84M76sXW19rLqBFRC.jpg (46,7 kB) ■Avl\_kt8CqWMzksMaN9aPk.jpg (47,9 kB)

### Form Mobi33

# **Patiënt**

Naam: ARQUETTE Voornaam: ROSANNA Adres: Tuinwijk 12 - 1500 HALLE Telefoon: 02 356 68 09 GSM: 0477 79 27 28

# **Voorschrift**

Code zorgen 1: Insuline Code ronde 1: Vanaf 1 februari Photo/Foto: [voir pièce jointe/Zie bijlage]

## **Katz**

Begindatum vd zorgen: 01/02/2014 Einddatum vd zorgen: 28/02/2014 Score 1:4 Score 2:4 Score 3:3 Score 4:3 Score 5:2 Score 6:2

Aan de hand van deze gegevens kan u dan de nieuwe aanvragen in Soft33 aanmaken.